# みるモニ心拍数・クイックガイド

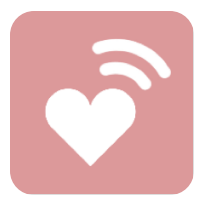

みるモニ心拍数は **Apple**社のヘルスケアデータの心拍数を利用し、 見守りシステム「みるモニ」に統合します。iPhoneのヘルスケア アプリで Apple Watch の心拍数をモニターできることをご確認 の上、以下の手順にしたがって、ご利用ください。

## スタートアップ

- STEP1 iPhoneアプリ「みるモニ心拍数」を最初に起動すると、みるモ ニ心拍数がヘルスケアのデータにアクセスする許可を求められま すので、すべてをオンして、右上の「許可する」をタップしてく ださい。
- 次に、画面右上のギアボタンをタップして、みるモニハードウェ アのシリアル番号を入力して、「見守りを開始する」をタップし ます。 STEP2

Watchにアプリを自動インストールする設定にしていれば、これで iPhone での設定は完了です。手動でインストールする場合は、 iPhoneの「Watch」アプリを起動して、「みるモニ心拍数」をイン ストールしてください。

STEP3 Watchアプリ「みるモニ心拍数」も最初の起動時に、ヘルスケア のデータにアクセスする許可を求められますので、「許可する」 をタップしてください。

STEP4 Watchアプリ「みるモニ心拍数」は起動時に、iPhoneからシリ アル番号を取得して、自動的に心拍数の見守りを開始します。

Watchアプリ「みるモニ心拍数」に "心拍数の見守り中" が表示され れば、心拍データを取得できる状態ですが、定期的に安定してみるモ ニクラウドに記録するには、Watchの文字盤に「みるモニ心拍数」の コンプリケーションを配置しておく必要があります。

STEP5 iPhoneアプリ「Watch」のマイ文字盤で使用する文字盤の設定 を開き、コンプリケーションのどこかに「みるモニ心拍数」を 設定してください。

#### コンプリケーション

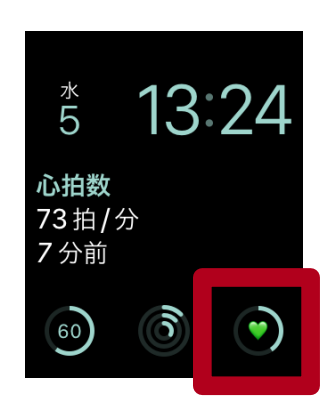

● : 50未満 ● : 60未満  $\heartsuit:60\sim100$ :100以上 ●:120以上 ●:150以上

みるモニ心拍数では、小さい丸型のコンプリケーシ ョンをサポートしています。外周が最後に記録した 心拍数を表します。ハートマークは心拍数に応じて 図のように色が変化します。

安定的に心拍データを取得して記録できるように普 段使用する文字盤には必ず配置するようにしてくだ さい。

## クラウドアクセス

- Bluetooth ペアとなっている iPhone と Bluetooth で接続されて いる状態では、iPhone のインターネットアクセス経 路を用いてクラウドにアクセスします。通常、iPhone が近くにある場合、この経路が利用されます。
- Cellar セルラーを内蔵している場合、ペアとなっている iPhone が近くにない時には、Apple Watch が直接モ バイル通信でインターネットに接続しクラウドにアク セスします。
- **Wifi** セルラーを内蔵していない場合でも、ペアとなってい る iPhone が近くにない時には、その iPhone が接続 したことのある WIFI ネットワークに接続し、クラウ ドにアクセスすることができます。但し、Apple Watch Series 5 以前の機種では、5GHz のWIFI ネッ トワークには接続できないため、iPhone で 2.4GHz の WIFI ネットワークに接続しておくか、あるいは Watch の設定 で WIFI 設定を個別にしておく必要が あります。

**Watch**アプリは自動的に上記の経路を適切に切り替えて動作し ますので、 特に意識する必要はありません。

# 位置情報

v1.1 以降では、既にみるモニGPSをご利用の場合、Apple Watch で取得した位置情報を **補完データ\*** としてクラウドに記録すること ができます。以下の手順に従ってセットアップしてください。

\* **Watch**で取得した補完位置情報は、iPhoneの位置情報ほど のリアルタイム性はありません。少し前の情報である可能性が あります。

STEP0 もし、みるモニGPSをまだご利用でない場合には、インストール して、みるモニ本体のシリアル番号を登録して、自宅位置を設定 してください。

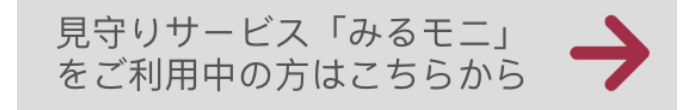

詳しくは、みるモニGPSスタートアップガイドを参照してくださ い。( https://nms.ne.jp/mirumoni/support/ )

正しく設定されていれば、みるモニ心拍数の画面右上のギアボタ ンで設定画面を開くと、自宅位置を示すマップが表示されます。

- STEP1 iPhoneの「設定」アプリで、みるモニGPSと、みるモニ心拍数 の位置情報を「常に許可」に設定してください。
- STEP2 後は、Watchアプリ「みるモニ心拍数」が心拍データを取得し てクラウドに記録するタイミングで、位置情報も一緒に記録され るようになります。

セルラーモデルで **Watch**単独でご利用になることが多い場合 は、**Watch** の画面に「みるモニ心拍数」が常時表示されている 状態でお使いください。